# Content

|                       | ۰1<br>                                                       |
|-----------------------|--------------------------------------------------------------|
| 3. Before Using       |                                                              |
|                       | d Checking                                                   |
|                       | ponents                                                      |
| -                     | ,<br>cale1                                                   |
| 4. Product Intr       | oduction                                                     |
| 4-1 Specifications    | & General Features2                                          |
| 4-2 Front Panel       |                                                              |
| 4-2-1 Display         |                                                              |
| 4-2-2 Keyboard        | 4                                                            |
| 4-3 Power Supply      |                                                              |
| 5. Setting Mod        | e                                                            |
| 5-1 Function Settin   | ng5                                                          |
| 5-2 Parameters        |                                                              |
| 6. Single and M       | Iulti-point Calibration8                                     |
| 7. Operation          |                                                              |
| 7-1 Weighing          |                                                              |
| 7-2 Tare & Preset     | Tare                                                         |
| 7-3 Checking fun      | ction                                                        |
| 7-3-1 Upper & Lov     | ver Weight Limit Checking10                                  |
| 7-3-2 Upper & Lov     | ver Quantity Limit Checking11                                |
| 7-4 Basic Countin     | ng                                                           |
|                       | nown Unit Weight and Unit weight Memory12                    |
| •                     | inting and ACAL13                                            |
|                       | Accumulation Display and Accumulation Clear                  |
| 7-6 Initialization of | the Scale to Printer (Optional)14                            |
| 7-7.The Control from  | om PC to Scale (Optional)15                                  |
| 8. Serial Interfa     | ace                                                          |
| 8-1 RS-232 Conne      | ector15                                                      |
| 9. Troubleshoo        | oting and Error Message15                                    |
|                       | Printing format<br>Exporting data to PC in the form of EXCEL |
| Appendix 3:           | U.KEY Conector                                               |

## 1. Introduction

Thank you for choosing purchase a CYD-C8+ counting scale. This scale has the excellent performance and splendid properties under severe quality management. It is recommended to read this manual in full before using it for good function application.

## 2. Precautions

- ◎ Place the scale on a flat and stable surface. See 3-3 Leveling the Scale for details.
- Verify that the input voltage and the plug type matches the local AC power supply. See 4-3 Power Supply.
- ◎ Warm up the scale for 15 minutes before using it for the first time.
- Seep the scale away from EMI noise, strong wind and vibration, which might cause incorrect reading.
- $\odot$  Avoid sudden temperature changes (suitable operating temperature is between 0°C~ 40
- °C.)
- O Disconnect the power supply when cleaning the scale.
- O Do not immerse the scale in water or other liquids.
- ◎ Service should be performed by authorized personnel only.

## 3. Before Using the Product

## 3-1 Unpacking and Checking

Open the package and check the instrument for transport damage. Immediately inform your dealer if you have complaints or if parts are missing. The package should contain:

- Scale body
- Weighing pans

- User manual
- Adaptor

## **3-2 Installing Components**

1) Before using the scale, remove the shipping protection screw (rotate counterclockwise), which located underneath the scale and cork the plug buckle.

Note: the JCN-30K model was shipped without the shipping protection screw.

2) Cover the weighing pans on the scale body properly.

## 3-3 Leveling the Scale

To compensate for small irregularities or inclinations at the location, the scale can be leveled. The scale is equipped with a level indicator at the front panel .Adjust the leveling feet until the air bubble in the indicator is centered as shown.

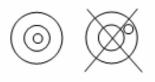

Note: The scale should be leveled each time once its location is changed.

# 4. Product Introduction

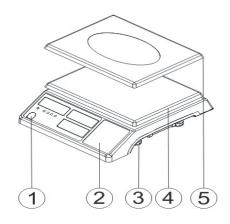

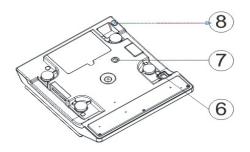

- $\textcircled{1} \quad \text{Leveler}$
- ② Keypad
- ③ Adjusting feet
- ④ Plastic weighing pan
- 5 Stainless Steel weighing pan
- ⑥ On/Off switch
- 1 Transport protection screws
- 8 Power socket

## **4-1 Specifications & General Features**

# **Specifications**

| Model            | CYD-C8+-3K                                  | CYD-C8+-6K | CYD-C8+-15K | CYD-C8+-30K |  |  |  |  |
|------------------|---------------------------------------------|------------|-------------|-------------|--|--|--|--|
| Capacity(kg)     | 3 6 15 30                                   |            |             |             |  |  |  |  |
| Weighing units   | Kg/g/lb                                     |            |             |             |  |  |  |  |
| Display          | LCD backlit displays (6/5/6 Digits)         |            |             |             |  |  |  |  |
| Pan size         | 294 x 228 x 13.5mm                          |            |             |             |  |  |  |  |
| Scale dimensions | 330 x 289 x 104mm                           |            |             |             |  |  |  |  |
| Power supply     | DC 9v/400mA or rechargeable battery (6V/4A) |            |             |             |  |  |  |  |

## **General Features**

- · Resolution up to 1/15000
- $\cdot$  Tare, Preset Tare, auto zero tracking
- $\cdot$  Single point and linear calibration available
- $\cdot$  HI/OK/LO quantity checking function
- $\cdot$  Weighing platter easy to disassemble with dust proof PVC cover
- $\cdot$  Low battery and charging status indication
- · Accumulation of weight and quantity
- $\cdot$  RS 232 port and RELAY port optional for external devices

# 4-2 Front Panel

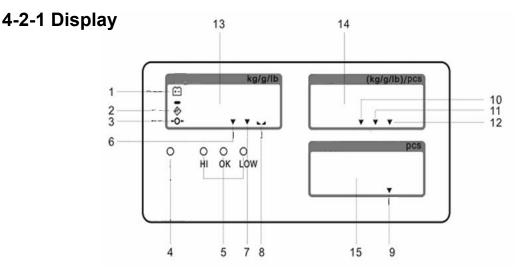

- 1) **L**ow battery indication
- 2) 🌮 Tare or Preset Tare indication
- 3)  $\bullet$  Center of Zero indication. The zeroing range is  $\pm 2\%$  of weighing capacity.
- 4) Charge Lamp
- 5) **HI Lamp** (ON) Indicating parameter item  $\[mu]n$  is selected when setting buzz sounds. (See 5. Function Setting, setting buzz sounds)

**OK Lamp** (ON) -- Indicating parameter item i n or n a is selected when setting buzz sounds.

**LOW Lamp** (ON)—Indicating parameter item L a is selected when setting buzz sounds.

- 6) "**PRESET TARE**" Symbol "▼" points at "**PRESET TARE**" when Tare value entered via numeric keys.
- 7) "**NET**" Net weight--Gross weight minus Tare. Symbol "▼" points at "**NET**" when TARE or PRESET TARE action is done.
- 8) **"STABLE"** Stable indication, Symbol **\* \*** appears at the top of **"STABLE"** when scale is in stable condition.
- ACAI" Symbol "▼" points at "ACAI" when the average unit weight is calculated or recalculated.
- 10) "**M+**" Symbol "▼" points at "**M+**" when scale is in accumulation mode.
- 11) **"UW**" Under entering a known unit weight mode, Symbol **"**▼" points at **"UW**" when entered unit weight is lower than 4/5 of scale division. Unit weight is too small for ensuring accurate quantity calculations.
- 12) "SMPL" Under the sample counting mode, Symbol "▼" points at "SMPL" when

calculated unit weight is lower than 4/5 of scale division or the quantity of sample is less than 10 pieces.

- 13) "**UNIT WEIGHT**" Unit Weight Window --Displays the average unit weight value, or number of weighing.
- 14) **"TOTAL COUNT"** Total count window –Displays the calculated number of pieces on the weighing pan, or accumulated piece count value.
- 15) "WEIGHT" Weight Window--Displays weight of object on weighing pan, or accumulated weight value.
- 4-2-2 Keyboard

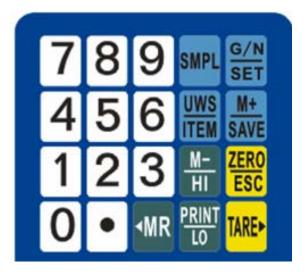

- 1) *0* ~**9** numeric keys Enter specific values for tare; unit weight and other data entries.
- 2) key Decimal point
- 3) **SMPL** key Short press to enter the sampling mode. Long press to close ACAI after sampling. And shift Units when setting capacity.
- G N/SET key Shift the displays of Gross weight and Net weight after tare. Long press to enter parameters setting. And turn on or turn off check weighing when entering HI, LO, OK setting.
- 5) **UWS/ITEM** key Find out the unit weight in memory or reset the unit weight again. Input the indicated unit weight via numeric keys and press it to start counting function.
- M+/SAVE key Accumulate the records of counting or weighing. Save the changing parameter. Set the capacity and resolution.
- M-/HI key Clear the input figures. Set the value of HI. Enable the blinking figure plus one when inputting the figures.
- ZERO/ESC key Zero the display (within 2% of max.capacity) or cancel Tare action. Exit from the setting without saving.
- 9) **</MR** key Recall and display the total Accumulation data (weight, total count and number of weightments ) and the first 10 records in details. Circle the choices in the

setting. Make the blinking spot shift leftwards when inputting the figures.

10) **PRINT/LO** key Press the key to print when printing manually is selected. Set the LO

value. Enable the blinking figure decrease one when inputting the figures.

11) **TARE**/ key Input the weight of the object on the weighing pan as a Tare value ; Inputs

the indicated value entered via the numeric keys as a pre-set Tare value ; cancel tare action. Display rightwards the first 10 records in detail. Make the blinking spot shift rightwards when inputting the figures.

## 4-3 Power Supply

#### Power supply

Please verify the local power source before plugging into the power outlet, and use the individual power socket and original adaptor.

#### Alternative power supply

(9V/400mA) adaptor
 (6V/4A) internal rechargeable battery

#### **Power Consumption**

About 300mW (without backlight) About 380 mW (with backlight)

#### Low battery warning

When "**F**" appears in the upper left corner of the weight window, the battery power requires recharging. The charge lamp turns green from red when the recharging is completed (which takes about 8 hours). Disconnect the scale from power supply when it is fully charged. A full charged battery can operate the scale for approximately 65 hrs with backlight, 80hrs without backlight.

Note: Battery is to be replaced only by an authorized service dealer .Risk of explosion can occur if replaced with the wrong type or connected improperly

# 5. Setting Mode

## **5-1 Function Setting**

1) Press **G N/SET** key while powering on

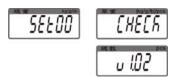

Or long press **G N/SET** key in the weighing mode to enter parameter setting.

- 2) Press key **√/MR** or **TARE/** to circle the parameters
- 3) Press key **G N/SET** to enter the selected parameter.
- 4) Press key **√/MR** or **TARE/** to circle the items of present parameter.

5) Press key **M+/SAVE** to save after changing and return to parameters choosing. While

Press key **ZERO/ESC** to return without saving.

6) Press key **ZERO/ESC** again to return to weighing mode.

Note: In the parameter setting mode, press the numeric key to choose the parameter directly.

## 5-2 Parameters

- 1) **SET00** []][[]] internal code checking
- 2) **SET01** L Will backlight modes shifting

Options are On, OFF, and AUTO

Descript

 $\mathbf{D}F$  = No backlight

seconds (N=2s, 5s, 10s, 20s, ever) with no action.

(ever=the backlight lasts forever with more than 9d placed on the pan) when it is stable.

3) SET02 Un it current using units setting (for weighing window and unit weight window) options are : kg kg, kg g, g g, lb lb E.g. When Kg, G is selected, means weighing window current using unit is kg and unit weight window current using unit is g

## How to set current using units?

When parameter SET02 UNIT is selected, press SMPL to choose the desired unit,

press *M*+/*SAVE* to save the setting , then press *◄/MR* or *TARE/* to advance to next parameter setting.

4) **SET03** *r*<sup>2</sup>*E r a* zero range setting: d0, d1, d2, d3, d4, d5.

d0 (one division), d1 (2 divisions), d2 (3 divisions), d3 (4 divisions), d4 (5 divisions) and d5 (6 divisions)

- 5) SET04 Lin whether to save the upper & lower limit of quantity checking: on, off
   OFF = previously set quantity checking values are not retained when the unit is turned on.
   ON = previously set quantity checking values are retained when the unit is turned on.
- 6) **SET05 L** stable weight checking setting: on, off

On: it starts checking weight when the weight and quantity are within the checking range

and the stable symbol appears.

Off: it starts checking weight once the weight and quantity are within the checking range

7) SET06 DEEP beep setting: Hi, ok , Lo, out, no.beep

**Hi**: There will be a warning sound when the material quantity is more than the upper limit, and the weight of the material is more than 20 divisions

**Ok**: There will be a warning sound when the quantity of the articles is between the upper and lower limit (including the upper and lower limits).

**Lo**: There will be a warning sound when the material quantity is less than the lower limit, and the weight of the material is more than 20 divisions.

**Out**: There will be a warning sound when the material quantity exceeds the upper or lower limits, and the weight of the material is more than 20 divisions **no.beep:** No sound alarm.

8) **SET07** *PEr i* external equipment setting: PC 、 JMS、 Godex 、 BIRCH、 ZEBRA、 GP、 DMP、 CK 、 ET 、 CX、 U.KEY.

PC: computer output

JMS: connect with weighing system

**GODEX:** Godex printer (paper size 5cm\*3cm)

**BIRCH:** Birch printer (paper size 5cm\*3cm)

**ZEBRA:** Zebra printer (paper size 5cm\*3cm)

**GP:** Adhesive sticker label printer (paper size 5cmx3cm)

**DMP:** Dot matrix printer(SH-24)

**CK:** thermal printer (Chinese available)

ET: Large LED display

CX: CX large screen display (version 0.02)

**EXCEL**: Work with the function of "Use Serial Keys" in Windows in outputting the data to Excel.

**U.KEY:** U.KEY connector works with PC to send the weighing data to computer

(WinXP/Win7) in form of Excel and so on.

Note: Special setting is needed by distributor if you want to print in Chinese.

9) SET08 baud rate setting: 9600、4800、2400

10) **SET09 Pr L***i* printing modes setting: **key**, **stable**, **contin** 

contin: Printing continually

stable: Printing automatically when get a stable weight (more than 20d)

key: Printing by pressing keys

11)**SET10** *Pr EF* printing format setting: prt01~prt03

Use the numeric key to set the format directly.

12) **SET11** *F iL* filtering setting: **1**, **2**, **3**, **4** 

Set the filtering level in which the stable indication turns on .The higher the setting, the slower stabilization time.

13) **SET12**  $\vec{r}$  Precondition for zeroing or taring setting: stable, auto, always

stable : Taring or zeroing can be not action without stable indication after pressing the key

## TARE or ZERO

always: Taring or zeroing can be action without stable indication after pressing the key

TARE or ZERO

auto: Press key *TARE* or *ZERO*, but it works only when get the stable indication.

14)**SET13** U-0<sup>FF</sup> weight memory parameter: **on**, **off** 

On: display the last weight when powering on again

Off: do not display the last weight when powering on again

15) SET14  $H_{ULD}$  the kinds of checking: Qty.ck, Wt.ck

Qty.ck: start amount checking

Wt.ck: start weighing checking

- 16) SET15 RBub ACAI function setting: ON, OFF
- 17) SET16 FEE parameter initialization

press key **G N/SET** then key **M+/SAVE** to start initialization. It is finished when displaying OK.

# 6. Single and Multi-point Calibration

**Note:** Before calibration, please set the capacity first. The unit used in calibration is the one that has been set before. During the calibration procedure, LONG press **ZERO/ESC** to return to normal weighing mode without saving.

Here we take 3kg/0.2g as an example

(ko/o/b/bce

n

# 1. Press and hold **TARE** while powering on.

Do not release it till the window displays "CAL"

- With no load on the weighing pan,
   press *TARE* to start zero point calibration.
- Wait till the window displays the first calibration value.
   Note: The first calibration value is default. If the value has been changed, the default value is 1/3 of full load.

Note: If you need to change the value, do as the following: Press key *G N/SET* to enter

the value setting. Press key *◄/MR* or *TARE/▶* to move leftwards or rightwards. Press

key *M-/HI* or *PRINT/LO* to modify the value (or via numeric keys). Press key

# *M*+/*SAVE* to save.

4. Put the corresponding weight on the weighing pan,

and then press **TARE**/> to complete the first point calibration.

**Note:** After the first point calibration, the window can display the weight value. If no need for the other point calibration, move to Step 6 to finish the calibration procedure.

- Add another weight 500g to the current weight. The window will show the total weights value. Press **TARE** to complete. Repeat this step to complete the calibrations of on3, on4 and on5.
- 6. Press **ZERO/ESC** to save. After the window displays "ΓΠΤΓ",

It will return to normal weighing mode.

**Note**: the window displays *mini* automatically when on5 is finished. It will be saved and return to the normal weighing.

# 7. Operation

# 7-1 Weighing

Put item to be weighed on the scale. The Weight window shows 1.00kg (Gross Weight).

# 7-2 Tare & Preset Tare

## Tare

When weighing a sample that must be held in a container, tare and store the container weight

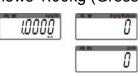

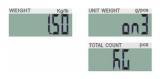

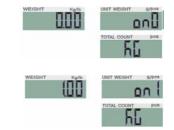

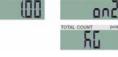

10

into memory.

1) Under the weighing mode, put the container on the scale.

Press the key TARE to complete tare action.

The 🖘 symbol appears and the window displays as shown on the right

2) Put the item into the container.

Then the window displays the net weight.

- Clear the pan. The window displays the taring weight That is the weight of container.
- 4) To cancel tare action, clear the pan and press **TARE** or **ZERO/ESC.**

## Preset Tare

## Method 1:

1) Press **TARE** for three seconds, it enters to preset tare setting.

Preset-tare value setting: Press key </MR or TARE/> to shift and key M-/HI or

**PRINT/LO** to modify the value (or via numeric keys).

Press key *M*+/*SAVE* to save and return to weighing mode.

- Put the items into the container and the weight of container will be tared automatically from the total weight.
- 3) To cancel tare action, clear the pan and press *TARE/* ► or *ZERO/ESC*.

## Method 2:

- 1) Enter the tare value by pressing the numeric botton, the screen will show the tare value, then press **TARE**:
- Put the items into the container and the weight of container will be tared automatically from the total weight.
- 3) To cancel tare action, clear the pan and press **TARE/**▶ or **ZERO/ESC.**

## 7-3 Checking function

## 7-3-1 Upper & Lower Weight Limit Checking

#### Upper weight limit

Long press key *M-/HI* under the weighing mode.

The number leftmost is blinking.

| WEIGHT KOAD | UNIT WEIGHT g/pos |
|-------------|-------------------|
|             | DO                |
|             | TOTAL COUNT POR   |
|             | 56                |

| hift and | key         | M-/H   |
|----------|-------------|--------|
| ncñ      | UNIT WEIGHT | e/7+44 |

66

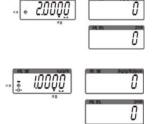

- 2) Press key 0 10000 on (or via numeric keys)
- 3) Press key **G N/SET** to start or close weighing checking
- 4) Press key **M+/SAVE** to confirm and save. Press key **ZERO/ESC** to return to weighing mode without saving.

## Lower limit weight

- 1) Long press key **PRINT/LO** under the weighing mode. The number leftmost is blinking.
- 2) Press key *√/MR* or *TARE/* to shift and key *M-/HI* or *PRINT/LO* 000050 to modify the value (or via numeric keys)
- 3) Press key **G N/SET** to start or close weighing checking
- 4) Press key **M+/SAVE** to confirm and save. Press key **ZERO/ESC** to return to weighing mode without saving.
- Put the sample on the weighing pan.

HI indication appears, when the item on the weighing pan is greater than the upper limit

OK indication appears, when the item on the weighing pan is between upper and lower limits.

LO indication appears, when the item on the weighing pan is smaller than lower limit

**Note:** the item on the weighing pan should be more than or equal to 20e.

When changing the Hi-Lo value, the scale will activate the weighing checking function automatically. If the Lo value is higher than Hi value, then the Hi value will become the same value as Lo data.

# 7-3-2 Upper & Lower Quantity Limit Checking

## **Upper Quantity Limit**

1) Long press key *M***-/HI** under the weighing mode.

The number leftmost is blinking.

2) Press key *√/MR* or *TARE/* to shift and key *M-/HI* or *PRINT/LO* 

to modify the value (or via numeric keys)

- 3) Press key **G N/SET** to start or close weighing checking
- 4) Press key **M+/SAVE** to confirm and save. Press key **ZERO/ESC** to return to weighing

mode without saving.

## Lower Quantity Limit

Long press key *M-/HI* under the weighing mode.

The number leftmost is blinking.

2) Press key *√/MR* or *TARE/* to shift and key *M-/HI* or *PRINT/LO* 

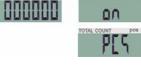

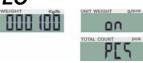

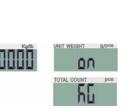

66

00

hli

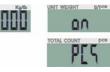

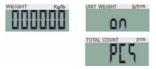

to modify the value (or via numeric keys)

3) Press key G N/SET to start or close weighing checking

4) Press key *M*+/*SAVE* to confirm and save. Press key *ZERO/ESC* to return to weighing

mode without saving.

Put the sample on the weighing pan.

HI indication appears, when the item on the weighing pan is greater than the upper limit

OK indication appears, when the item on the weighing pan is between upper and lower limits.

LO indication appears, when the item on the weighing pan is smaller than lower limit

**Note:** the item on the weighing pan should be more than or equal to 20e.

When changing the Hi-Lo value, the scale will activate the weighing checking function automatically. If the Lo value is higher than Hi value, then the Hi value will become the same value as Lo data.

# 7-4 Basic Counting

# 7-4-1 Entering a Known Unit Weight

1) Under the weighing mode, use the numeric keys together with key "." to input unit weight

value, and then press UWS.

2) Put the items on the weighing pan , the scale starts counting.

Note: Symbol "▼" points at "UW" when entered unit weight is lower than 4/5 of scale division.

# **Unit weight Memory**

1) When there is one unit weight on the screen, and press UWS/ITEM key.

2) Then enter a number for each unit weight. Use  $\checkmark$ /MR or **TARE**/ $\triangleright$  key to shift and  $M_{\bullet}/H$  or **PRINT**/ $(\Box$  key to modify the value (at via numeric keys).

*M-/HI* or *PRINT/LO* key to modify the value (or via numeric keys)

 Press key *M+/SAVE* to confirm and save. Press key *ZERO/ESC* to return to weighing mode without saving.

Note: the maximum unit weight memory could up to 20pcs (00-19).

## **Unit weight Calling-out**

1) Press UWS/ITEM key. The window displays as shown on the right

(Press *M-/HI* to clear the value in the unit price screen firstly).

2) Input the number of unit weight. Press key *</MR* or *TARE/* to shift and key *M-/HI* or

**PRINT/LO** to modify the value (or via numeric keys)

3) Press key **M+/SAVE** to confirm called-out weight and return to the weighing mode. Press

key **ZERO/ESC** to exit and return to weighing mode.

## 7-4-2 Sample Counting and ACAI (when the ACAI function is on)

#### Sample Counting

1) Place samples onto the weighing pan (or into a tared container) and input the quantity

with numeric keys, then press key **SMPL**.

The unit weight is calculated, with Symbol "▼" pointing at "ACAI".

## Note:

•The larger the sample size, the more accurate unit weight.

•Symbol "▼" points at "SMPL" when calculated unit weight is lower than 4/5 of scale division or the quantity of sample is less than 10 pieces.

2) Remove the samples and put the load on, the scale begins to count.

3) Press key *M-/HI* to exit and return to the weighing mode.

## ACAI

Automatic Counting Accuracy Improvement (ACAI) results in a more accurate count by increasing the reference weight without the need to count additional parts. A higher reference weight is important when there is a risk of inconsistent piece weights or if the reference weight is close to the minimum. ACAI uses an initial averaging unit weight to count additional pieces that are placed on the scale. After a few seconds, the scale gives a beep as the new higher reference weight is used to recalculate the averaging unit weight. The process can be repeated as long as the additional weight is less than the previous reference weight. Once this limit is exceeded, ACAI is turned off.

Manual ACAI closing: ACAI acts automatically after sampling when ACAI indication appears. Long press **SMPL** key to turn off ACAI when ACAI indication disappears. ACAI re-acts when

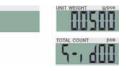

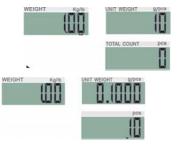

sampling again.

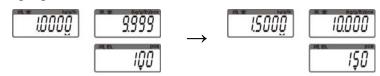

# 7-5 Accumulation, Accumulation Display and Accumulation clear

#### Accumulation

1) Enter the indicated unit weight, press key UWS/ITEM and put first piece of load on the

weighing pan (or into a tared container). (Refer to 7-4-1 and 7-4-2)

2) Press key M+/SAVE, the first accumulation event is displayed momentarily before

mn

100

20

Symbol "▼" pointing at "M+". The display reverts to normal weighing mode in a second .Remove the first piece

3) Put the second piece of load on, and then press key **M+/SAVE** to add the second accumulation event into memory. Repeat step 2-3 till accumulation actions are finished. Note: Maximum is 99 pieces. It is able to calculate the second deal when returning to zero

after the first one under the condition of more than (or equal to) 20d with stability. Minus weight and gross weight can't be accumulated. After resetting the sample value or unit weight, the quantity accumulated will be adjusted automatically according to the new setting value.

## Accumulation display

- Press key </MR to displays the total accumulation data (weight, quantity and number of weighments)</li>
- Press key <//MR or TARE/ ► to check the total events and the first 10 accumulation events in detail.
- 3) When connecting PC, printer DMP or CK, press PRINT/LO to output the events
- Note: 1)  $\mathbf{k}^{XX}$ =total accumulation events;  $\mathcal{U}^{XX}$ =the single accumulation

## Accumulation clear

To clear the total accumulation data or the first 10 accumulation events, press key **4/MR** or

**TARE**/► to shift the events and then press key *M***-/HI** to clear. Symbol "▼" disappears when the total accumulation data is deleted.

# 7-6 Initialization of the Scale to Printer (Optional)

| Step 1 | Press <i>G N/SET</i> key while powering on or long press <i>G N/SET</i> key in the weighing mode to enter parameter setting. Press key <i>◄/MR</i> or <i>TARE/▶</i> to circle the parameters and select <b>SET08</b>                                                                                                    |
|--------|----------------------------------------------------------------------------------------------------|
| Step 2 | Press <i>G N/SET</i> to enter the external equipment choosing. Press key <i> or <i>TARE/</i> to select the type of printers. Press <i>G N/SET</i> to start initialization. The window of unit weight displays the type of printer. And the window of total amount displays UNSU or init? ₀</i>                                                                                                    |
| Step 3 | When UNSUP appears, it means the printer can't be initialized. Press key <b>ZERO/ESC</b> to return to the printer choosing. It needs to be initialized when init? appears. Press key <b>M+/SAVE</b> to start initialization or press key <b>ZERO/ESC</b> to return to the printer choosing without initialization. It displays ok when initialization is finished and shows the type of printer after one second. Go further to other parameter setting or press key <b>ZERO/ESC</b> to return to weighing mode. |

## 7-7. The Control from PC to Scale (Optional)

| Step 1 | Connect the indicator and computer.                                                                                                    |
|--------|----------------------------------------------------------------------------------------------------|
| Step 2 | Open the serial port to modify. Input the letters Z, T, C , R and P in the sending window and press key Send again. The scale can conduct the responding function. Z= Zero, T=Tare, R and P=Printer, C=Cancel Tare. |

## 8. Serial Interface

If external interface is needed, please select the proper RS 232 board firstly, and only when this board is adopted, the functions can be enabled. **Note:** RTC is unavailable.

## 8-1 RS-232 connector

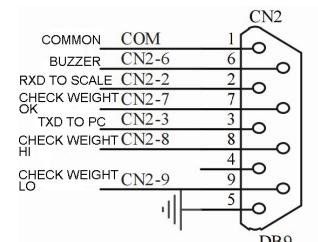

# 9. Troubleshooting and Error message

| Error<br>Message | Problem                                                     | Solution                                                                                                    |
|------------------|-------------------------------------------------------------|----------------------------------------------------------------------------------------------------|
| ERR0             | Exceed the zero range                                       | The item on the pan should be within 2% of full load.                                                            |
| ERR1             | Model setting error. Resolution should be within 300-300000 | Adjust or reset the capacity first then adjust resolution                                                        |
| ERR2             | Initial zero point exceeds 30% of full load                 | 1.Remove the obstacle article under the pan<br>2.Replace the load cell or contact the<br>maintenance department. |
| ERR3             | Exceed the A/D resolution range                             | <ol> <li>Replace A/D</li> <li>Replace the load cell or contact the maintenance department.</li> </ol>            |
| ERR4             | EEPROM Chksum failure                                       | Re-weld EEPROM or contact the maintenance department.                                                            |
| ERR5             | Overload condition                                          | Remove the overload item                                                                                         |
| ERR6             | Exceeds the display range                                   |                                                                                                    |
| ERR7             | Accumulated number of weighments exceeds the display range  | Delete the exceeding weights                                                                                     |
| ERR8             | Weight limit value is higher than the full load value       | Reset the weight limit value.                                                                                    |
| ERR9             | Exceed tare or pre-tare range                               | 0 <tare full="" load<="" th="" value≤=""></tare>                                                                 |
| ERR10            | Wrong calibration weights                                   | Place the right test weights and the calibration value should be below full load.                                |

# Appendix 1 BIRCH/GODEX/ZEBRA/GP printing format

Prt-01

Prt-02

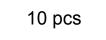

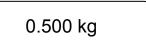

Prt-03

N.W.: 0.500 kg U.W.: 0.0500 kg/pcs Total: 10pcs

## CK、 DMP printing format

#### Prt-01 Prt-02 0.500 kg 10 pcs Prt-03(printing in English) **Prt-03** (CK printing in Chinese) N.W.: N.W.: 0.500 kg 0.500 kg U.W.: U.W.: 0.0500 kg/pcs

0.0500 kg/pcs Total: 10 pcs

When the window of unit weight shows [2], the printing format of accumulation display

#### is as follows

Total:

10 pcs

| (01) | 1.000 kg |
|------|----------|
|      | 20 pcs   |
| (02) | 1.000 kg |
|      | 20 pcs   |
| (03) | 1.000 kg |
|      | 20 pcs   |
|      |          |
| (03) | 3.000 kg |
|      | 60 pcs   |

#### NOTE:

The printing sample could be of different kinds of formats. When there is specific demand about the format, conduct as follows

- 1) As for **BRICH/GODEX/ZEBRA/GP** printers, the factory designs the format as planned and email to the user. Add the format into the previous format file via computer. Then it is successful to add the new format and able to print the new format.
- 2) As for **DMP** and **CK** printers, it needs to change the scale design

# Appendix 2: Exporting data to PC in the form of EXCEL

## Introduction:

Connect the scale with PC and set the parameter of external device as "EXCEL" on the scale, then you could export the weighing data to PC in the form of EXCEL. With this function, you could record/accumulate/average/data statistical analysis the testing data, which we could call it as **scale-computer data management function**.

Note: pls enable "Use Serial Keys" function in the computer.

## Hardware connection and settings

- 1. Use transmitting serial wire or USB wire to connect scale and pc. Note: pls install usb driver first, if you use usb wire.
- 2. Parameter settings in scale:

"PERI" = "EXCEL" "BAUD" = "2400"/"4800"/"9600" "PRT.M"= "KEY"/"STABLE" "PRT.F" = "PRT.F01" (external device) (baud rate) (printing model) (printing format)

## Enable the function of "Use Serial Keys" in the computer

Set Windows XP as a example:

1. Press "Start" ->"Run", and enter "access.cpl" ->"OK".

| 🖅 Run         |                                                                                                    |
|---------------|----------------------------------------------------------------------------------------------------|
|               | Type the name of a program, folder, document, or Internet<br>resource, and Windows will open it for you. |
| <u>O</u> pen: | access.cpl 👻                                                                                             |
|               | OK Cancel <u>B</u> rowse                                                                                 |

2. In the dialog box "Accessibility Options", enter General option, choose "Use Serial Keys" and press "Settings".

In the dialog box "Settings for SerialKeys", set the corresponding Serial port and Baud rate, which should be same as Baud rate in scale.

| Settings for SerialKeys                   |                        |
|-------------------------------------------|------------------------|
| Choose the port where you connect an alte | ernative input device. |
| COM1                                      | 9600 🗸                 |
|                                           |                        |
|                                           | Serial port.<br>CDM1   |

3. Test if Serial Keys works well.

Open a Text Document, and press the Print buotton on the scale. The Serial Keys works well, if pc exports the weighing data to Text.

| New Tex   | t Docume | nt - No | tepad |   |
|-----------|----------|---------|-------|---|
| File Edit | Format   | View    | Help  |   |
| 200.00    |          |         |       | A |
|           |          |         |       |   |
|           |          |         |       |   |
|           |          |         |       |   |
|           |          |         |       |   |
|           |          |         |       |   |
|           |          |         |       |   |
|           |          |         |       |   |
|           |          |         |       |   |
|           |          |         |       |   |
|           |          |         |       |   |
|           |          |         |       |   |

## Export weighing data to Excel

- 1. Open Excel.
- 2. Press [Print], then Excel will show Weighing data.

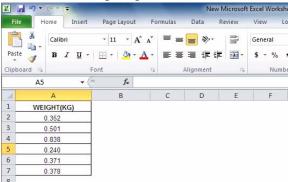

3. Use "Format Cells" to beautify Excel:

|                                                                                                    | ment | Font | Border                                                               | Fil       | Protection          |                  |
|----------------------------------------------------------------------------------------------------|------|------|----------------------------------------------------------------------|-----------|---------------------|------------------|
| <u>Category:</u><br>General<br>Number<br>Currency<br>Accounting<br>Date<br>Time<br>Percentage<br>Fraction<br>Scientific<br>Text<br>Special<br>Custom |      | E Us | 00<br>al places: 2<br>e 1000 Sepa<br>ve numbers<br>10<br>10<br>4.10) | rator (,) | 1                   | ľ                |
|                                                                                                    | -    |      |                                                                      |           |                     |                  |
| Number is used formatting for m                                                                                                    |      |      | y of numbers                                                         | . Currenc | cy and Accounting o | ffer specialized |

## Troubleshooting

- 1. Enable "Fast User Switching" function will disable "Use Serial Keys" in the computer. Note: Start->"Control Panel "->"User Account"-> "Fast User Switching" function.
- The data export requires only "GND+RX+TX" three lines, while some wire include nine lines (including usb 9-25pin adapter), which may cause abnormal function. Note: cut other useless line to check if these three lines work well.

## Appendix 3: U.KEY Connector

#### ─、Introduction

Connect the scale with PC and set the parameter of external device as "U.KEY" on the scale, then you could export the weighing data to PC in the form of EXCEL. With this function, you could record/accumulate/average/data statistical analysis the testing data, which we could call it as **scale-computer data management function**.

Most importantly, you don't need any setup in computer, but only use U.KEY connector to link computer system directly, such as EXCEL, Express System, ERP system and so on. This connector is compatible with windows2000/xp/Vista/win7/win8/Linux/Android system, and the weighing data will show on the position where the mouse cursor in.

With one USB port, you could connect scale to computer easily.

#### $\Box_{\mathbf{v}}$ Precaution

1. Close the input method program before connecting.

2.Ensure the decimal point digit is same as the parameter setting of scale, if use EXCEL file in computer.

For Example:

Scale shows: Total Weight: 1.000KG 、Unit Weight: 0.001g、Total: 1000PCS EXCEL Setting: the decimal point digit should be 3 for total weight and unit weight column, and the decimal point digit should be 0 for total column.

## 三、Setting

1. Prepare one computer with windows2000/xp/Vista/win7/win8/Linux system or Android pad.

2. Scale setting:

"PERI" = "U.KEY" (External devices) "BAUD" = "9600" (Baud) "PRT.M" = "KEY"/"STABLE" (Print Mode) "RTC" = "ON"/"OFF" (Time)

3. Open the receiving port such as EXCEL or ECR system, and the weighing data will show on the position where the mouse cursor in

## 四、Example:

#### 1. EXCEL:

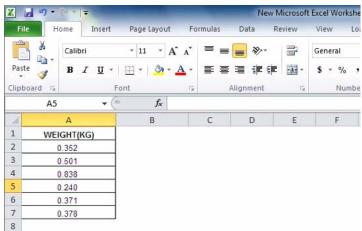

2.ERP System:

| IS LOG IN         |            |                                               | × |
|-------------------|------------|-----------------------------------------------|---|
|                   |            | 正型器建筑件<br>用友ERP-16<br>版本 8 90 積 相 宏 理 数 速 经 3 | - |
| EXPRESS ITME:     | EXPRESS    |                                               |   |
| WEIGHT:           | 6.44       | KG                                            |   |
| NO.:              | 000001     |                                               |   |
| DELIVERY COURIER: | MR. Z      | •                                             |   |
| AREA:             | U.S.A      |                                               |   |
| DATE:             | 2013-08-22 |                                               |   |
| ОК                | RETURN     | HELP                                          |   |